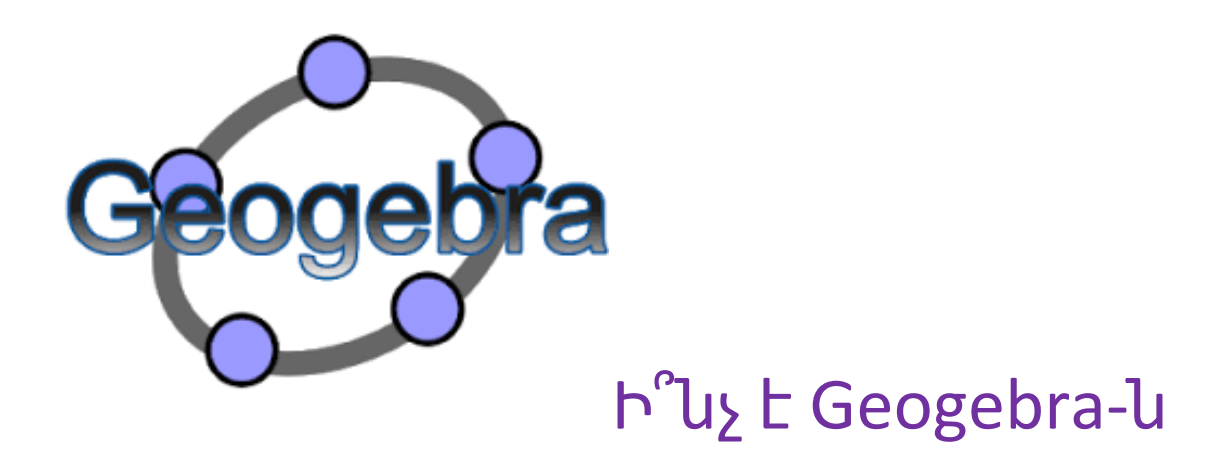

GeoGebra-ն մաթեմատիկական ծրագիր է: Գրված է Java ծրագրավորման լեզվով։ Նախագծված է Մարկուս Հոհենվարթերի կողմից: GeoGebra կօգնի գծագրել ֆունկցիաներ, վերլուծել դրանք, լուծել խնդիրներ, կառուցել գրաֆիկներ։ Հավելվածը չի սահմանափակվում գծապատկերների հետ աշխատելով: Ծրագիրը կարելի է նաև օգտագործել գծագրեր ստեղծելու, երկրաչափական խնդիրներ լուծելու, անիմացիաներ մշակելու համար:

#### GeoGebra-ն հնարավորություն է տալիս.

- 1. Դասավանդել հանրահաշիվ և երկրաչափության;
- 2. Ստեղծել գրաֆիկներ և աղյուսակներ;
- 3. Աշխատել ստատիկ տվյալների հետ;
- 4. Ստեղծել անիմացիաներ;
- 5. Ստեղծել 2D, 3D պատկերներ;
- 6. Ստեղծել ինտերակտիվ տեսանյութեր , որոնք հետագայում կարելի է տեղադրել համացանցում ։

Ծրագիրը հնարավորություն է տալիս ստեղծված և ավարտված նյութը

- պահպանել GeoGebra ձևաչափով;
- $\bullet$  տպել;
- արտահանել SVG, PNG, PDF ձևաչափերով:

### Ինչպե՞ս ներբեռնել GeoGebra-ն

Քայլ 1 Հասցեի տողում գրել geogebra.org կամ անցնել հետևյալ հղմամբ․ <https://www.geogebra.org/>։ Որից հետո կբացվի հետևյալ էջը․

#### Քայլ 2

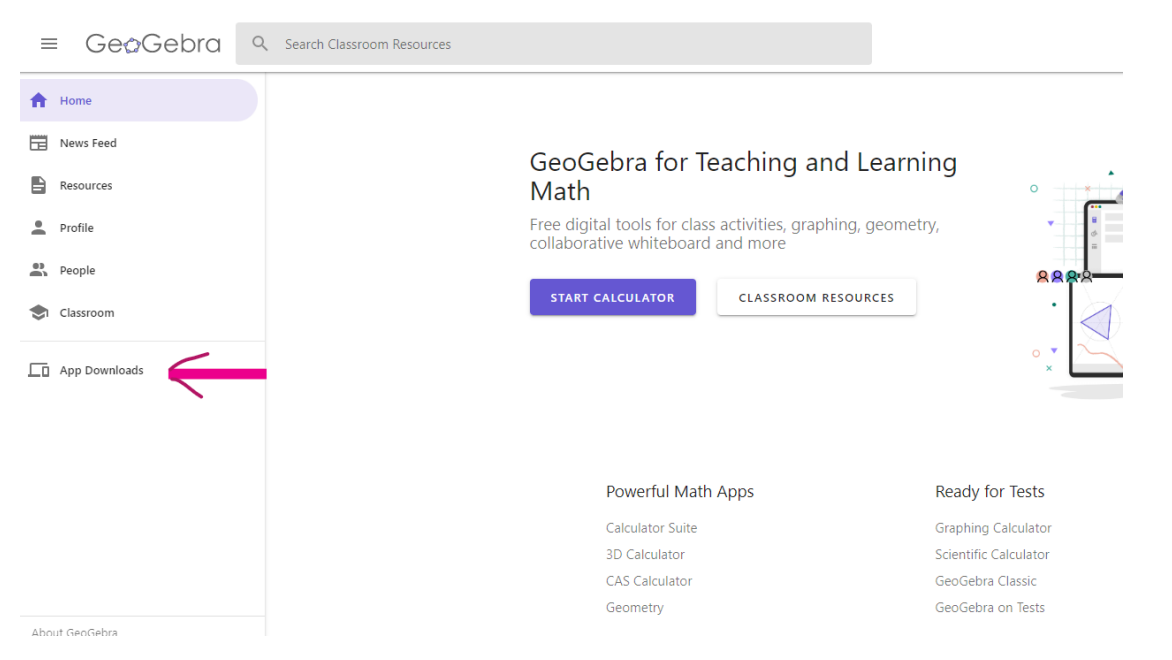

Սեղմել App Downloads-ի վրա, որից հետո կբացվի է հետևյալ պատուհանը, որտեղից պետք է ընտրել GeoGebra Classic 6-ը։

#### Քայլ 3

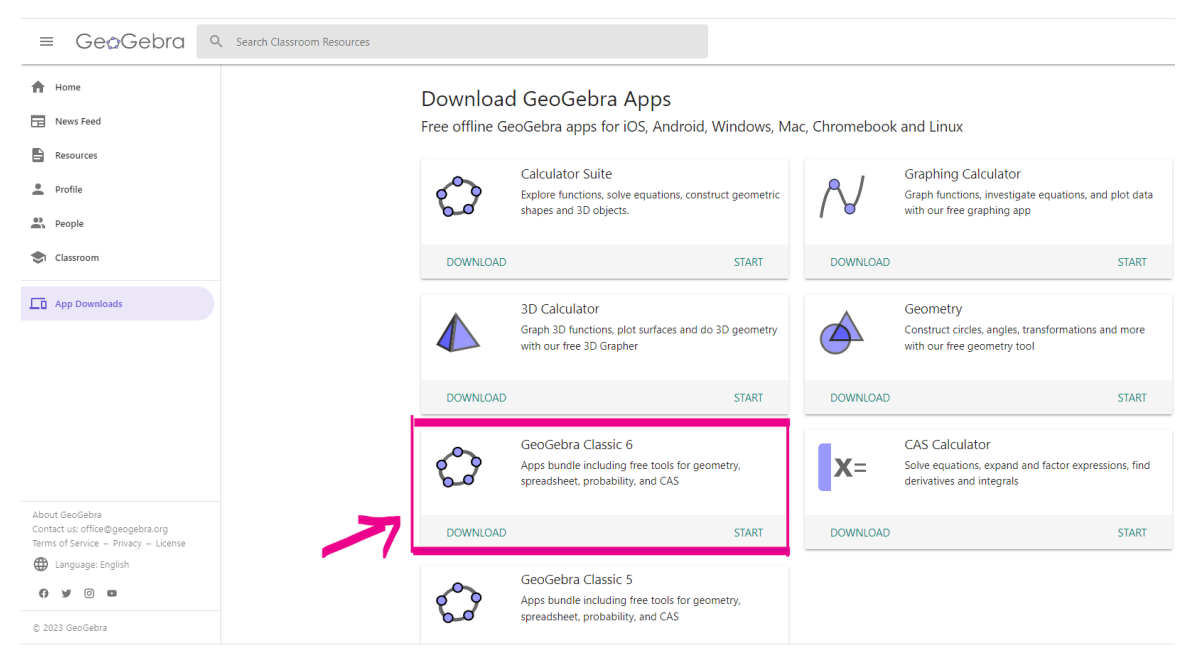

Քայլ 4 Սեղմել Download

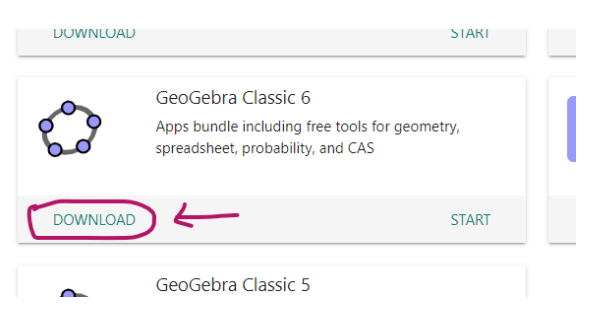

Այս քայլերի հաջորդականությունը կատարելոից հետո համակարգիչ կներբեռնվի ծրագիրը և այն հնարավոր կլինի գտնել Start menu-ում։

## GeoGebra-ի ինտերֆեյսը

GeoGebra-ի ինտերֆեյսն ունի հետևյալ տեսքը․ Սա հիմնական աշխատանքային էջն է։ Հենց այստեղ կարող ենք տեսնել աշխատելու համար մեզ անհրաժեշտ բոլոր գործիքները։

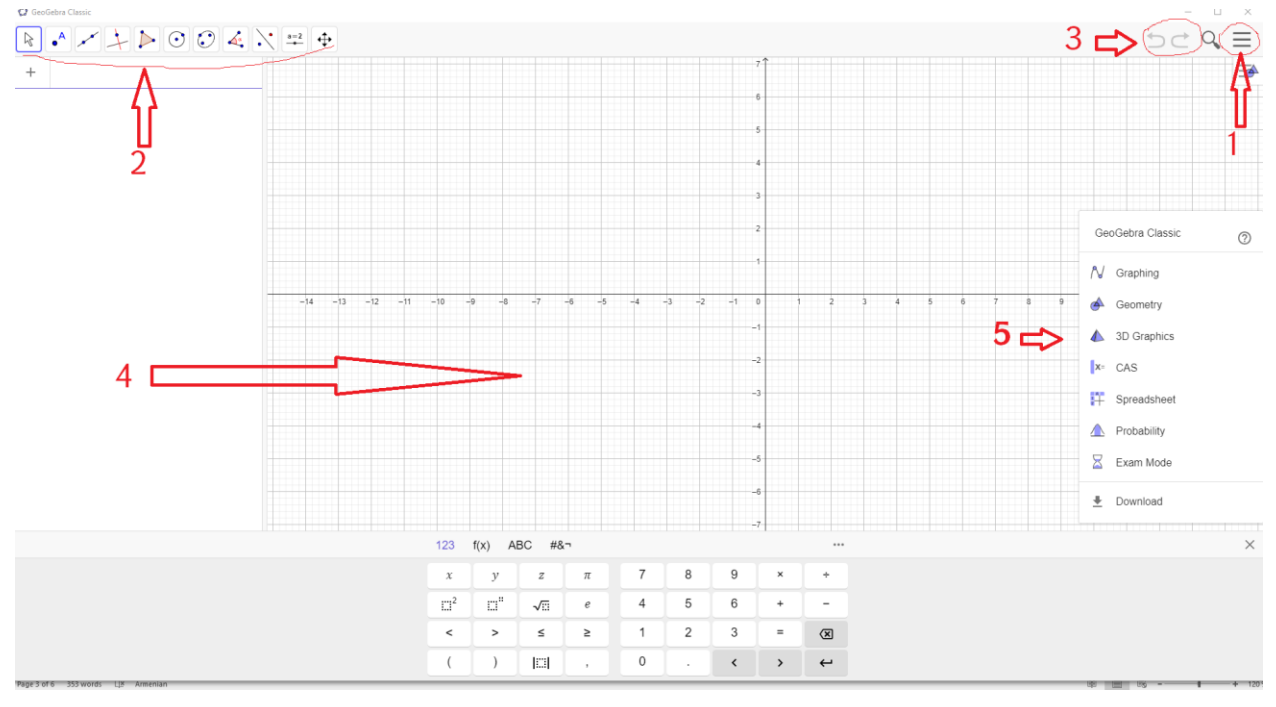

- 1. Մենյու կոճակ (երեք հորիզոնական տող): Այն նախատեսված է պարամետրերը փոխելու համար;
- 2. Գործիքների վահանակ. Այս գործիքների շնորհիվ կարելի է ստեղծել պատկերներ և գրաֆիկներ;
- 3. Գործողությունները չեղարկելու սլաքներ;
- 4. Հիմնական աշխատանքային տարածք. Բոլոր գործողությունները տեղի են ունենում այստեղ;
- 5. Պարամետրեր, ֆունկցիոնալ հնարավորություններ:

Մենյու կոճակը սեղմելուց հետո ( աջ կողմի վերևի հատվածում գտնվող երեք հորիզոնական տող), կախվում է հետևյալ մենյուն․

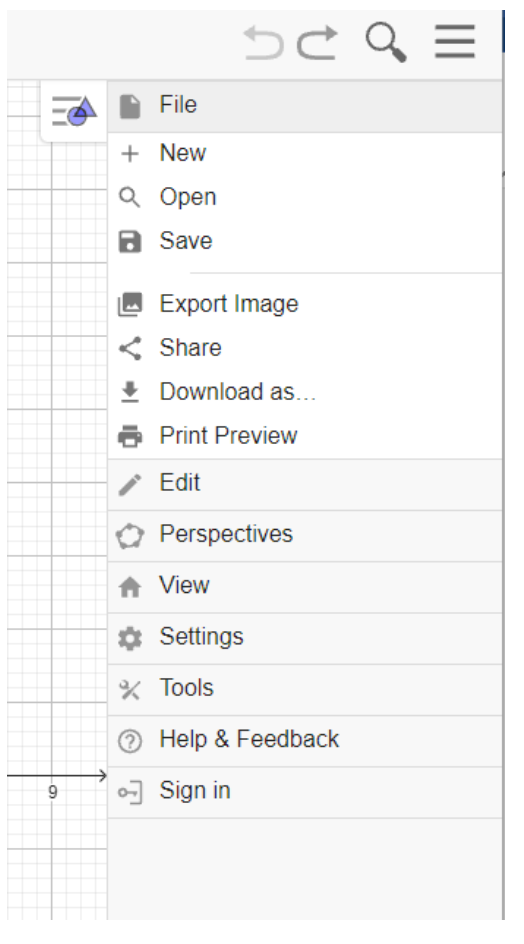

 Save հրամանի միջոցով կարող ենք պապանել ստեղծված ֆայլը;

 Export հրամանի միջոցով պահպանել որպես նկար;

 Download- ներբեռնել որպես PNG, PDF, GeoGebra ֆայլ։;

 Settings հրամանը հնարավորություն է տալիս փոխել հավելվածի լեզուն, կարգավորել տառաչափը և այլն։

Աշխատանքը սկսելու համար անհրաժեշտ է կատարել կարգաբերումներ։ Դրա համար պետք է սեղմել կարգաբերումների կոճակը (երեք հորիզոնական տող)

**—>** Perspectives (Պարամետրեր, ֆունկցիոնալ հնարավորություններ)։

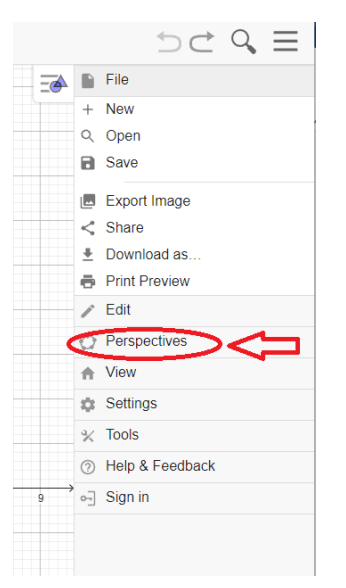

 $\equiv$ 

Որից հետո բացվում է հետևյալ կախվող մենյուն․

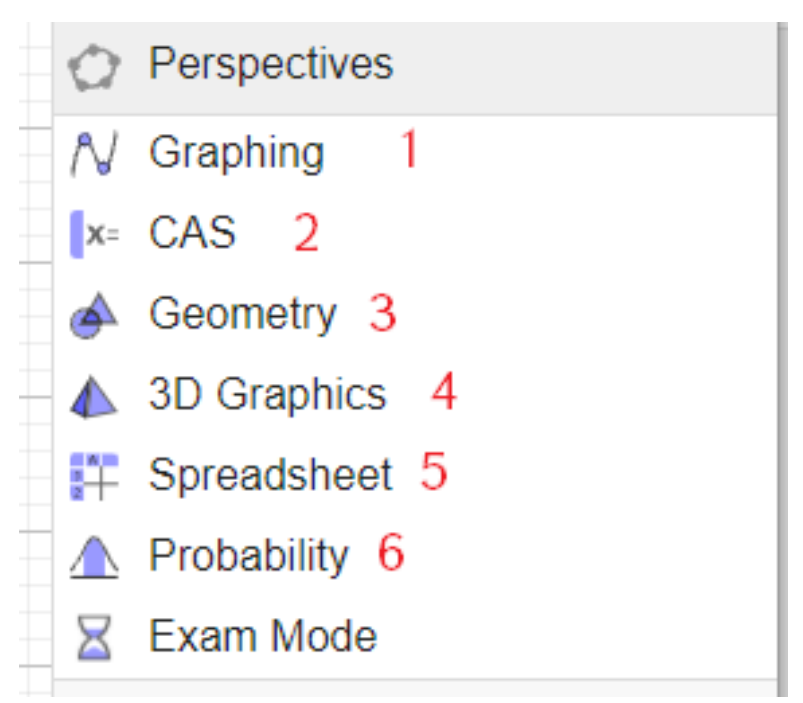

- 1. Graphing-նախատեսված է գրաֆիկներ կառուցելու համար;
- 2. CAS կամ Cas Calculator- Սա մաթեմատիկական հաշվիչ է։ Նախատեսված է մաթեմատիկական տարբեր ֆունկցիաներ հաշվարկելու համար;
- 3. Geometry- Բացվում է աշխատանքային էջ ՝ նախատեսված երկրաչափության համար;
- 4. 3D Graphics- Նախատեսված է 3D պատկերներ ստեղծելու համար;
- 5. Spreadsheets Աղյուսակներ։ Այս հրամանի միջոցով կարելի է կատարել ֆունկցիաների գրաֆիկական պատկերում։ Համարժեք է MS Excel-ում կատարվող գործողություններին;
- 6. Probability- հավանականություն։

# Ինչպե՞ս կառուցել գրաֆիկ։

 $\equiv$ -> Perspectives -> Graphing հրամանի վրա սեղմելուց հետո կբացվի հետևյալ էջը․

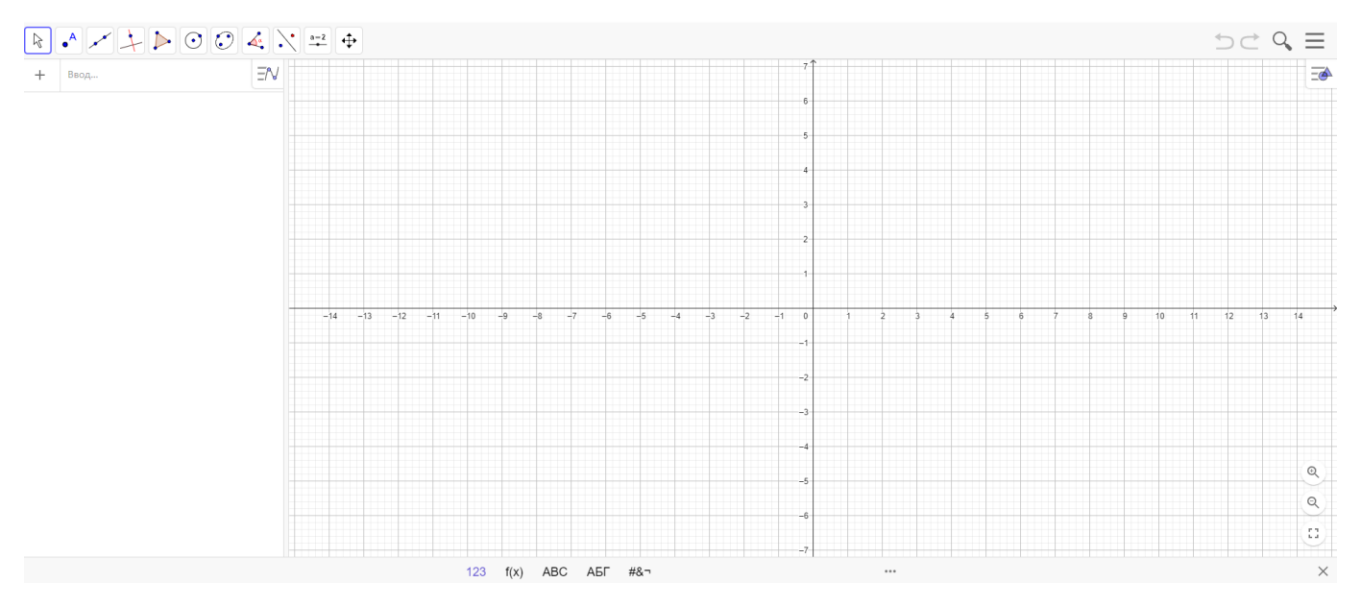

Օրինակ, եկեք կառուցենք պարաբոլա: Գրում ենք՝ f(x)=x^2: Կամ օգտագործում ծրագրի ներքևի կոճակները: Սեղմում «Enter»: Աշխատանքային տարածքի վրա կկառուցվի գրաֆիկ:

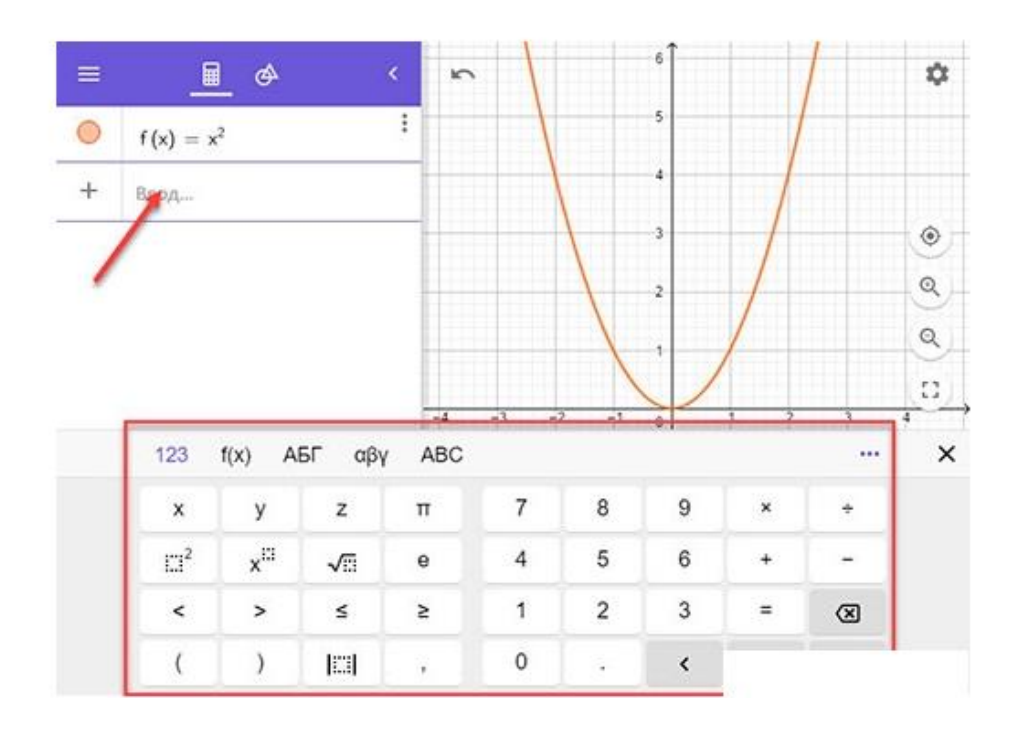

Ավելացնում ենք փոփոխականներ։ Գրում ենք դրանք բանաձևի տողում։

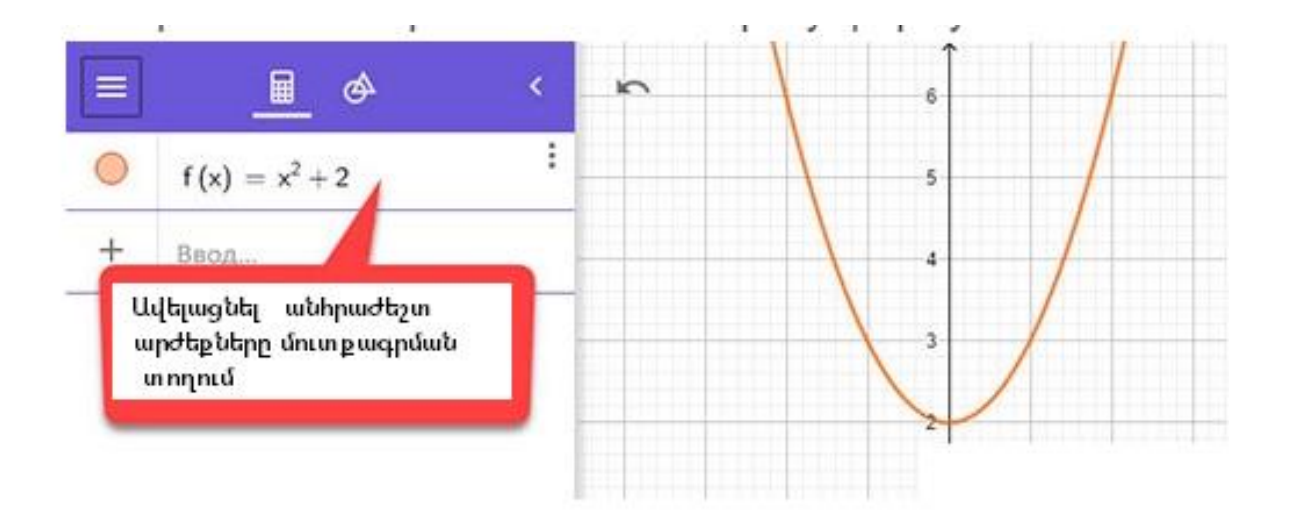

## Ինչպե՞ ս ստեղծել 3D պատկերներ

 $\equiv$  ->Perspectives ->3D Graphics hրամանի վրա սեղմելուց հետո կբացվի հետևյալ էջը․

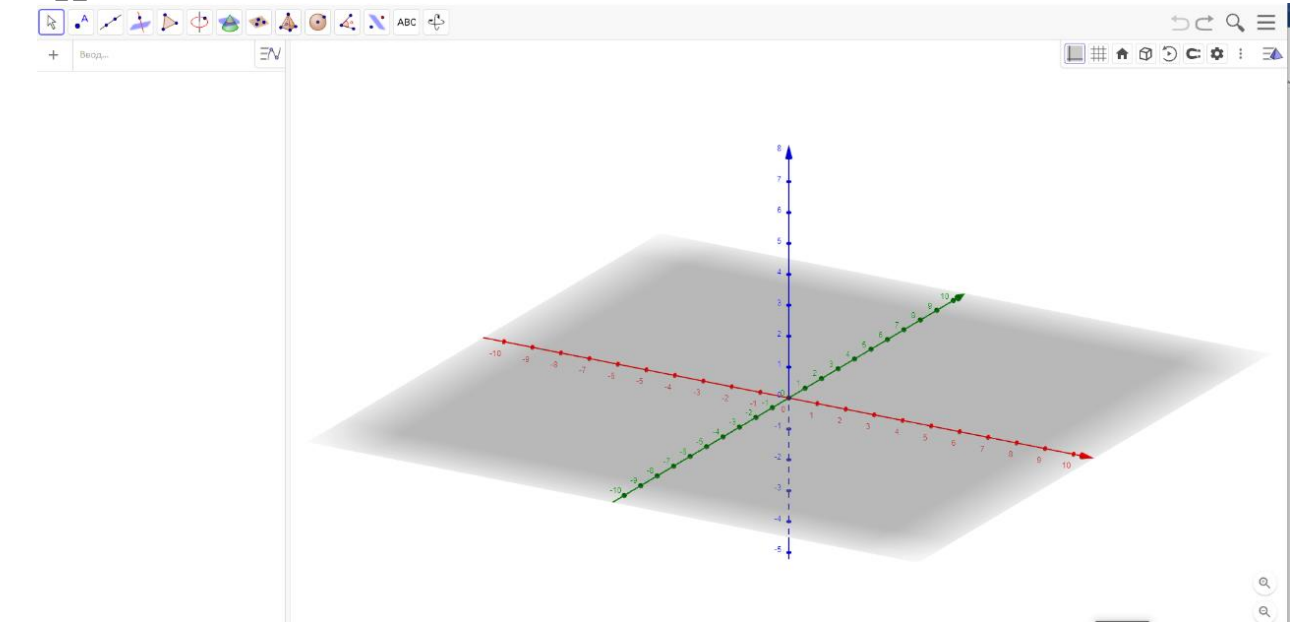

Վերևում տեսնում ենք գործիքների վահանակը։

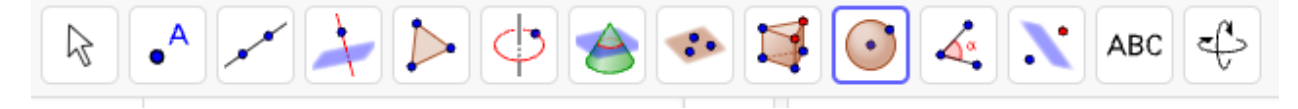

Այստեղից ընտրել գործիքը՝ սեղմելով պատկերների վրա։ Կառուցել օբյեկտը՝ հետևելով հրահանգներին։

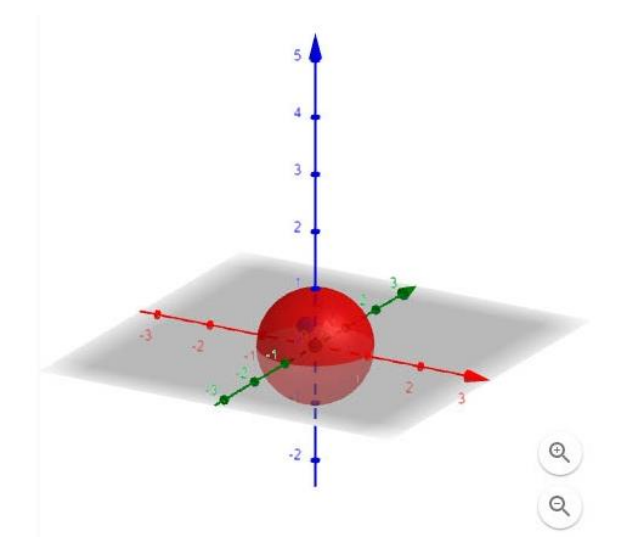

### GeoGebra-ն առցանց

Եթե չեք ցանկանում ներբեռնել ծրագիրը համակարգիչ, օգտագործեք առցանց տարբերակը՝ [https://www.geogebra.org/classic:](https://www.geogebra.org/classic) Ծրագրի առցանց աշխատանքի համար անհրաժեշտ է համացանց։

Առցանց ծրագիրն ունի հետևյալ տեսքը․

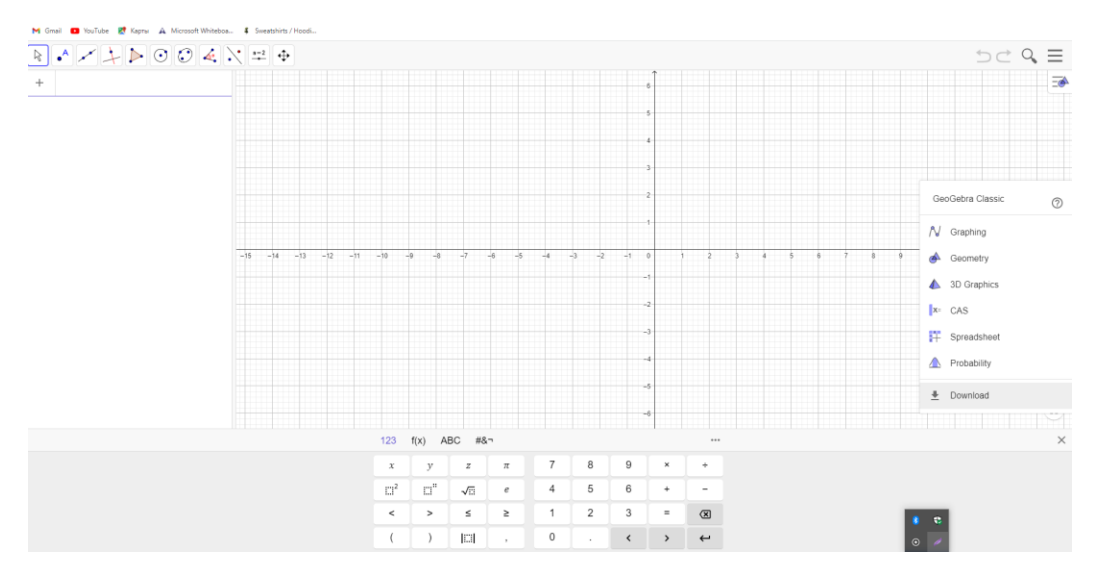

GeoGebra ունի լայն ֆունկցիոնալություն, որը նախատեսված է հանրահաշվի և երկրաչափության ուսուցման համար: Եթե ծրագրային անհամատեղելիություն է առաջանում տեղադրման ժամանակ, օգտագործեք առցանց տարբերակը: